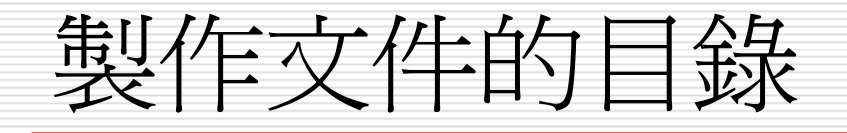

1

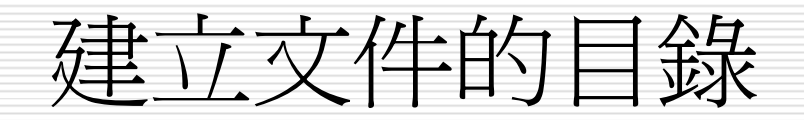

### □ 想要建立目錄文件,必須先設定文件中標題 的樣式:

- 1. 設定爲標題1、標題2或標題3
- 2. 接著才能建立目錄

>STEP 1 選擇想要插入目錄的位置,然後從功能表列的插入選單中選擇

參照,接著從拉出的子選單中選擇索引及目錄。

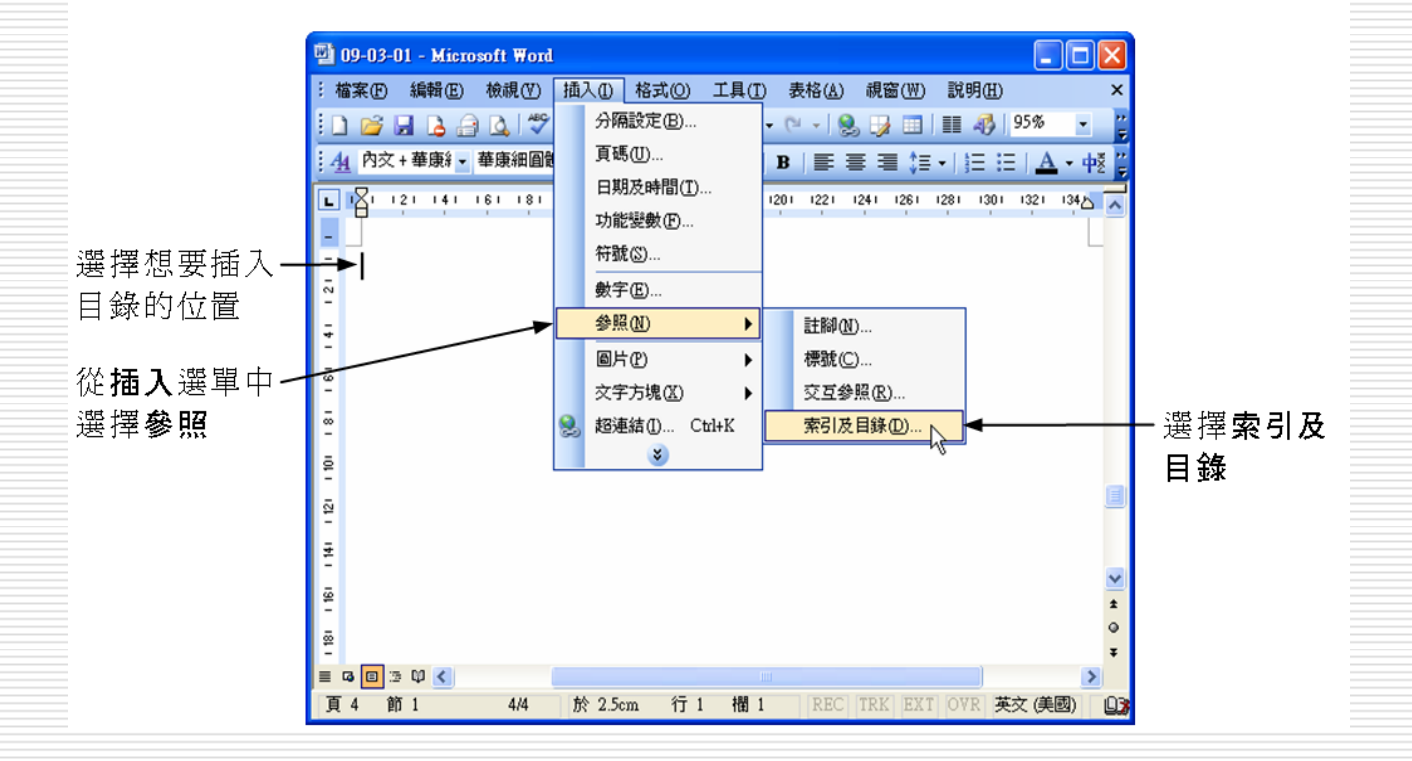

#### >STEP 2 出現索引及目錄視窗後,選擇目錄標籤,在顯示階層欄輸入目 錄要建立的層級數,然後選擇<mark>「選項©…</mark> | 鈕。

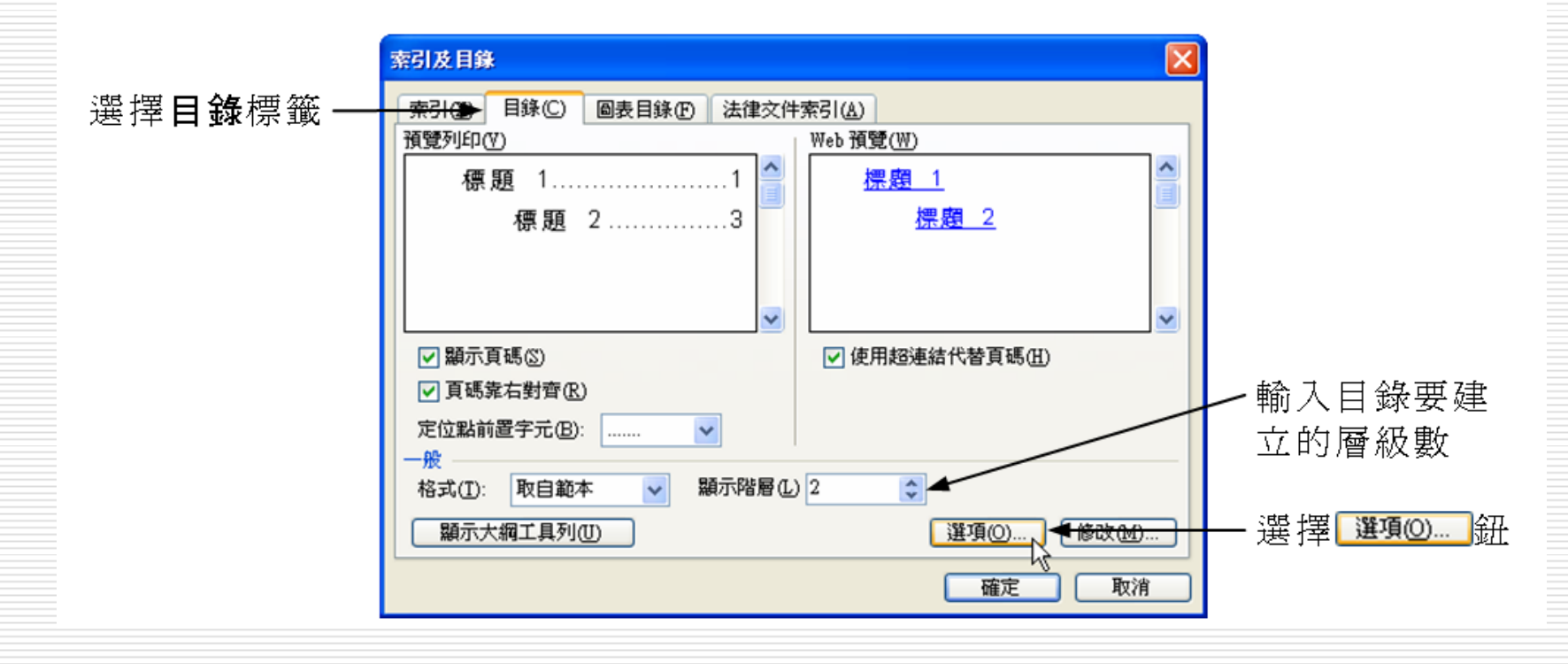

#### 出現目錄選項視窗後,在目錄階層欄輸入目錄的層次,(用  $\triangleright$  STEP 3 Delete 鍵刪除原本的設定,然後在最高層次的目錄標題樣式欄 輸入1,其次輸入2,以此類推),然後取消勾選大綱階層,完 成後,選擇| 確定 临刑。

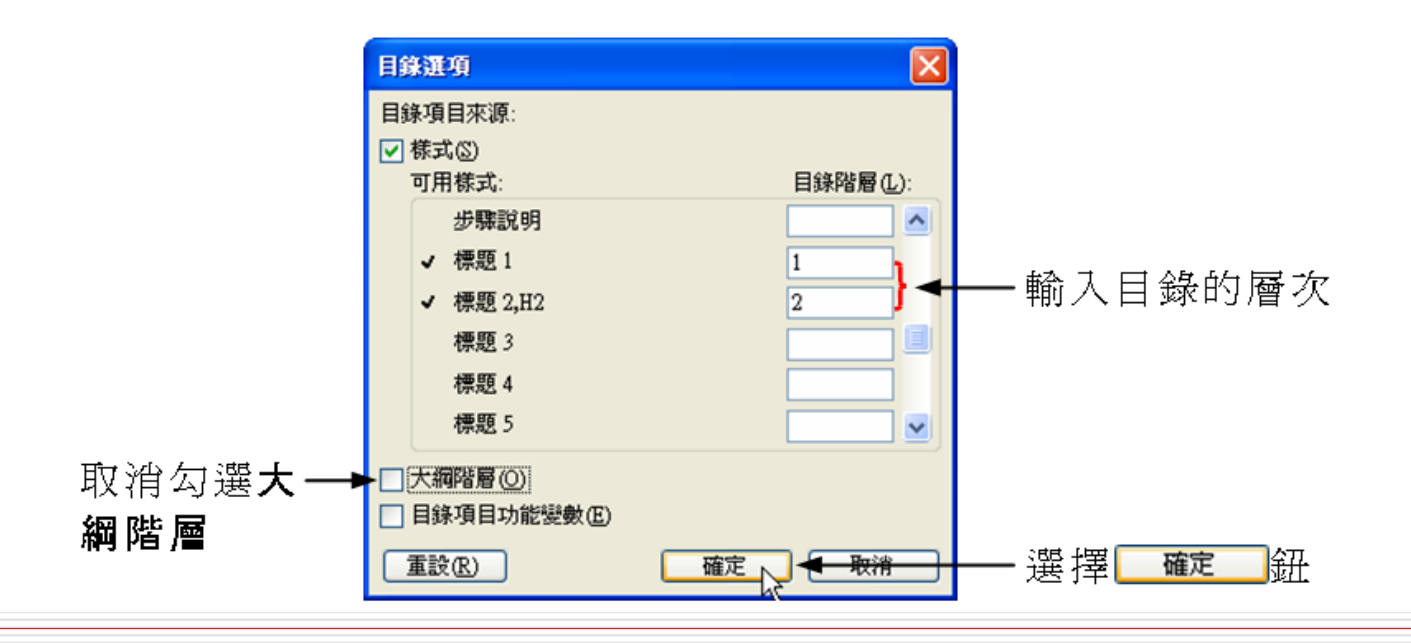

STEP 4 回到索引及目錄視窗後,選擇 確定 鈕。

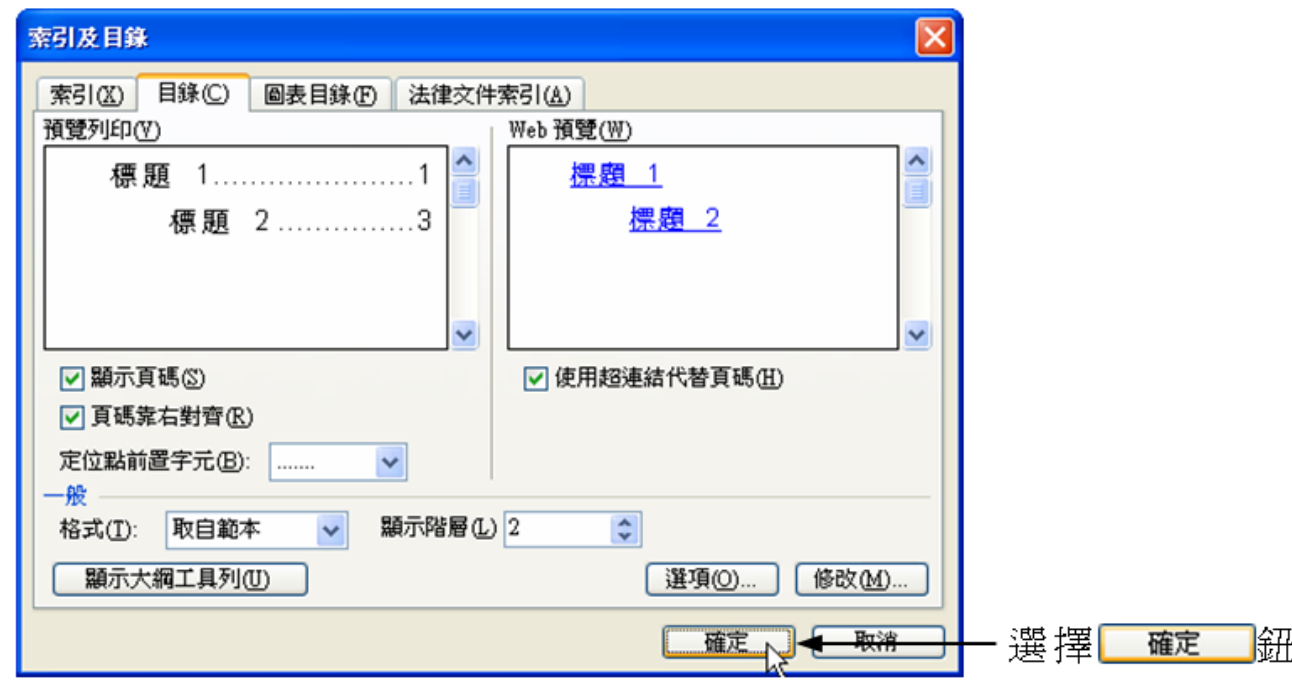

### 目錄標題與標題的內容產生連結

п 建立目錄後,若按住鍵盤上的 Ctrl 鍵,再移動指標到目錄上選擇其中 一個目錄標題,則會自動跳到該目錄標題的內容上,也就是目錄標題 與標題的內容會產生連結,畫面顯示如下:

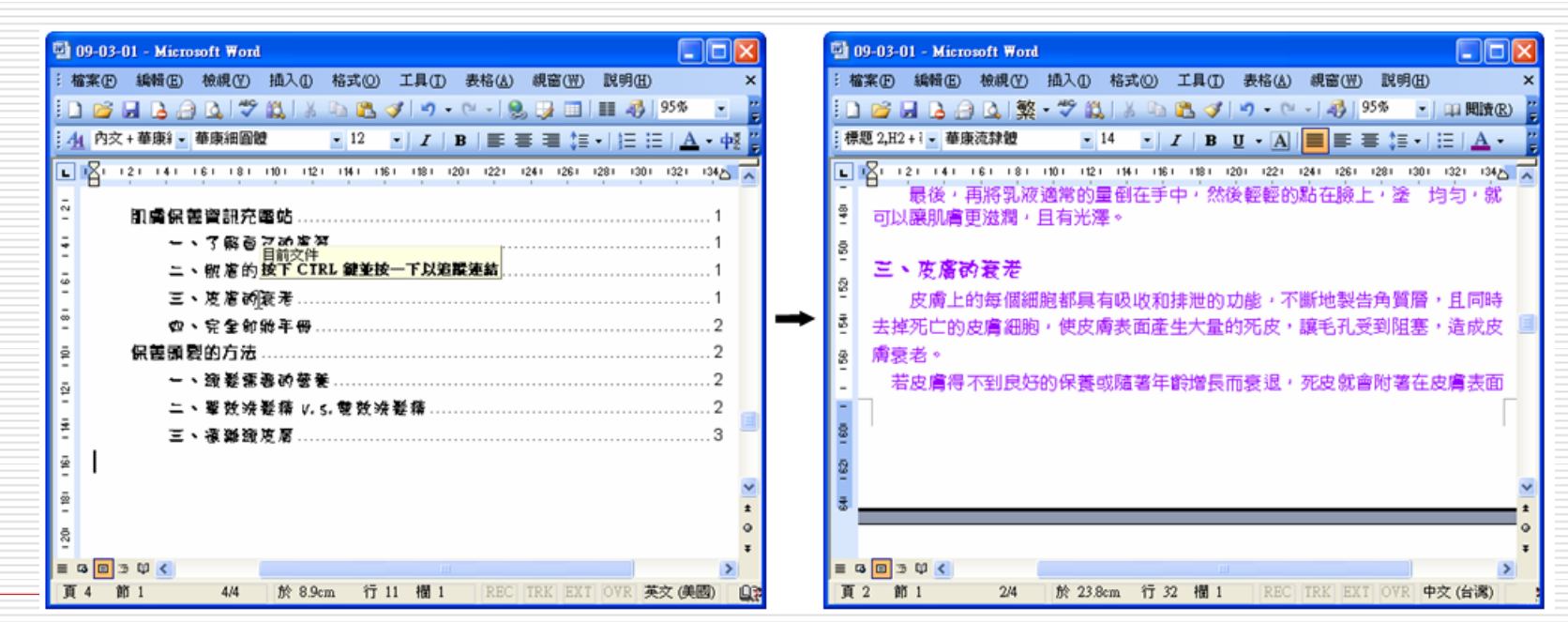

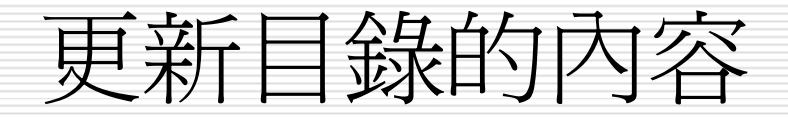

#### □ 文件的內容更動後,可以利用更新功能將目錄的內容更新。

>sTEP 1 修改文件後,在目錄上按一下滑鼠右鍵,然後從拉出的快速選

單中選擇更新功能變數。

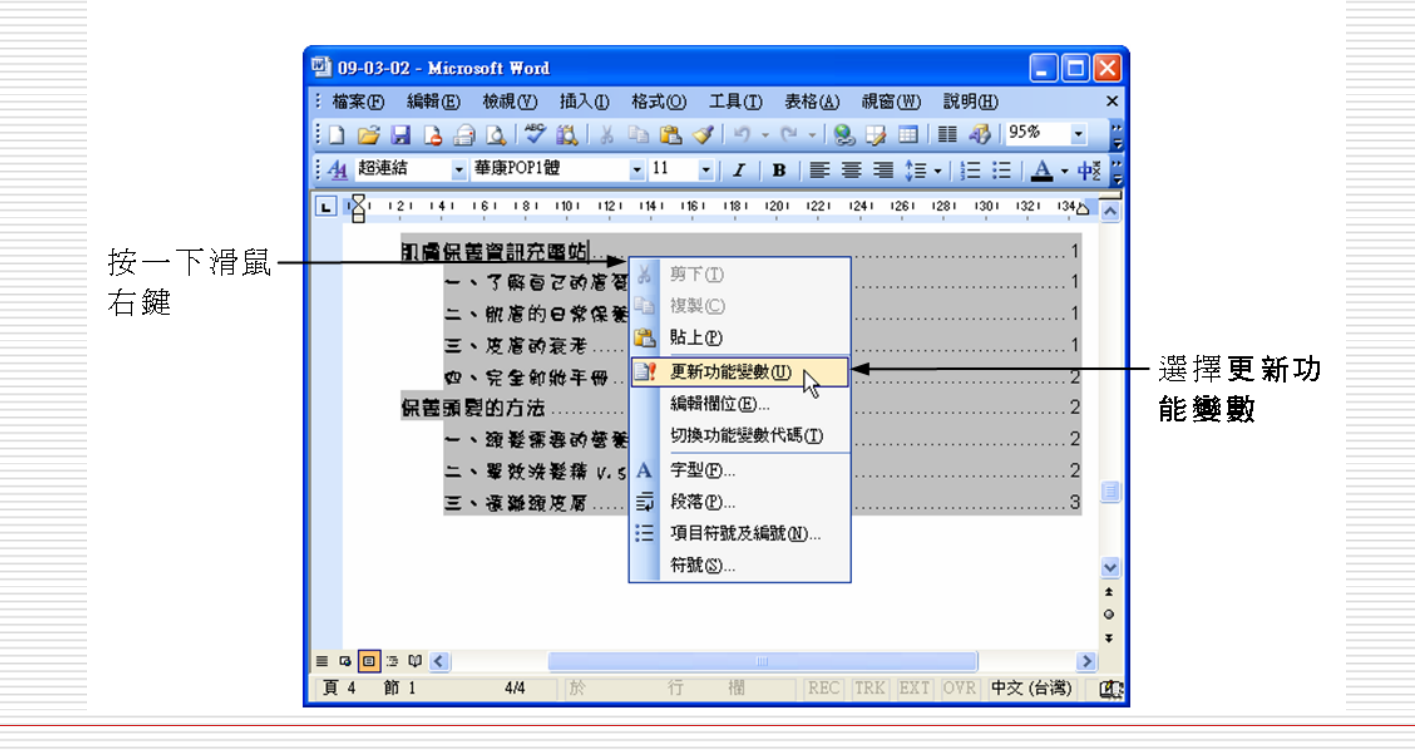

更新目錄的內容

#### >STEP 2 出現更新目錄視窗後,選擇要更新的項目,然後選擇 確定 鈕。如果選擇**只更新頁碼**,則只會在目錄中更新頁碼;如果選 擇**更新整個目錄**,則會更新目錄的標題項目、頁碼,但此項更 新會花較長的時間。

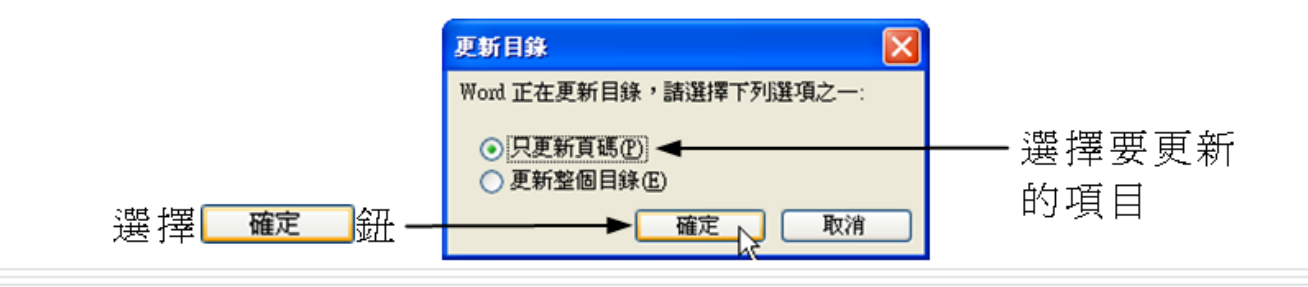

□ 完成後,目錄會自動依據文件的內容,更新 其內容。

# 如何讓**word**的總頁數可以做運算

### □ 1.在頁數變數按滑鼠右鍵或按ALT+F9,選 切換功能變數代碼

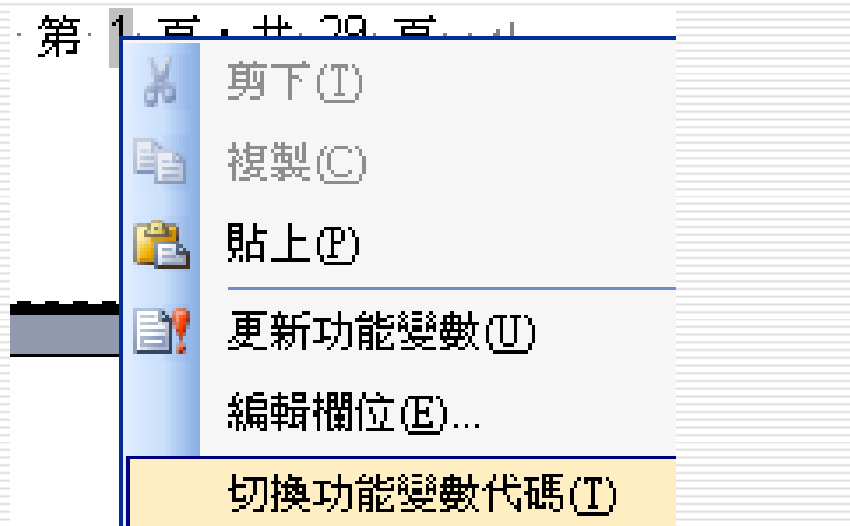

# 如何讓**word**的總頁數可以做運算

### 2.按[Ctrl+F9]會自動出現一個灰色的左右 大括號{}(PS:自己輸入會沒作用)

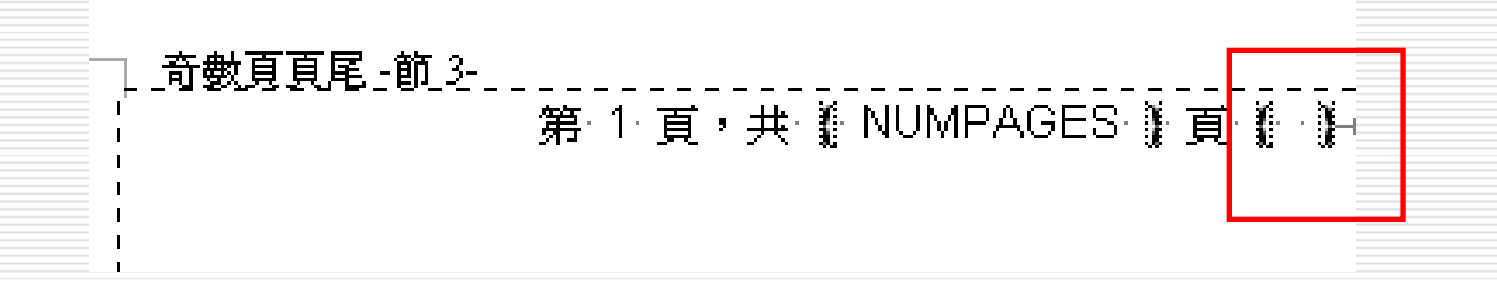

# 如何讓**word**的總頁數可以做運算

- □ 3. 把變數{NumPages}複製到{}內
- **□** 改成{ = { NumPages } 2)
- 再按ALT+F9

奇數頁頁尾 -節 3-

奇數頁頁尾-節 3-

第 1 百,共 29 百 Page-1-of-27₽  $\sim$   $\sim$   $\sim$ 

**MPAGES \copy\$**